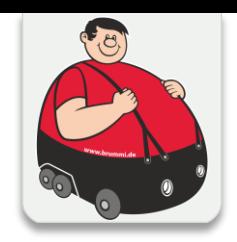

## **FÜR FAHRER/INNEN DIE DIGITALE BGL**

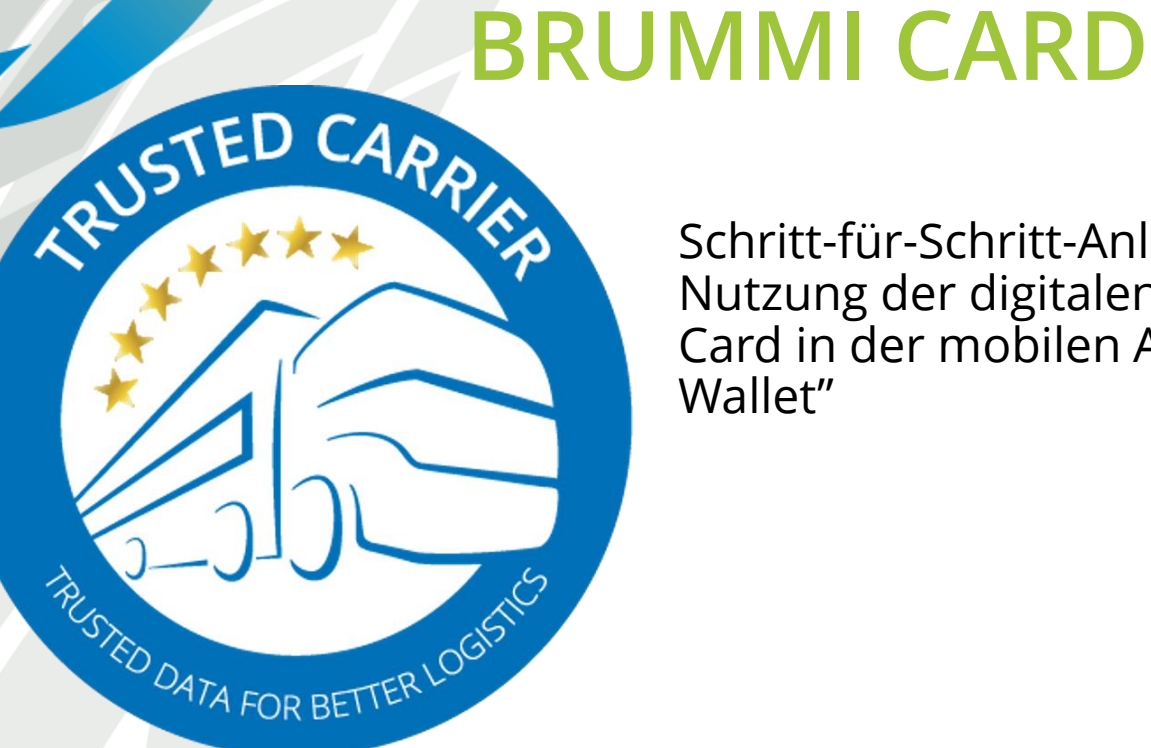

KBGI

Schritt-für-Schritt-Anleitung zur Nutzung der digitalen BGL-Brummi-Card in der mobilen App "CTC Wallet"

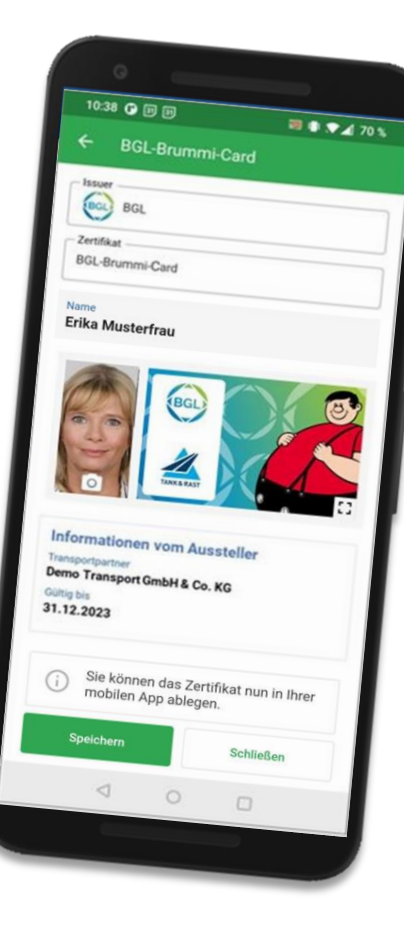

*Eine Initiative des BGL mit Unterstützung der Trusted Carrier GmbH & Co. KG*

## Voraussetzungen

#### **Technisch**

- / Mobiles Endgerät mit Android 8.0+ bzw. iOS 10.0+
- / Zugang zum Google Playstore bzw. Apple App Store
- / E-Mail-Adresse zur Registrierung des FahrerInnen-Accounts
- / Kamera im mobilen Endgerät

#### **Organisatorisch**

- / Laden Sie sich kostenfrei im Playstore bei Android Geräten oder im Apple APP Store bei IOS-Geräten die CTC-Wallet APP herunter
- / Erfassen Sie Ihre persönlichen Daten incl. einem E-Mail Konto
- / Zur Aktivierung der Brummi Card erhalten Sie von Ihrem Unternehmen eine E-Mail

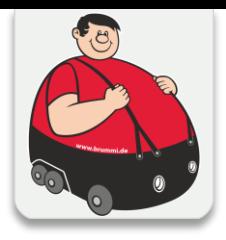

## Wie erhalten ich die Digitale Brummi Card?

- / Sie haben sich die kostenfreie CTC Wallet APP auf Ihrem Telefon heruntergeladen?
- / Sie haben die APP mit Ihren persönlichen Daten incl. E-Mail Konto eingerichtet?
- / Ihr Unternehmen sendet Ihnen eine E-Mail zu. Über den Link in der Mail bestätigen Sie die Teilnahme an der Digitalen Brummi Card.
- / Erst mit Ihrer Bestätigung und dem vollständigen Anmeldeprozess wird die Digitale Brummi Card auf Ihrem Gerät aktiviert
- / Damit Sie weiterhin bei den teilnehmenden Tank & Rast Stationen als berechtigter Fahrer/Fahrerin die angebotenen Vorteile nutzen können, vervollständigen Sie bitte die Brummi Card mit einem Selfie.
- / Dieses Foto wird, wie auch ihre personenbezogenen Daten ausschließlich auf ihrem Gerät lokal gespeichert.
- / Weitere Voraussetzung zur Teilnahme an der Digitalen Brummi Card ist, dass Ihr Unternehmen Mitglied im BGL ist und Sie von Ihrem Unternehmen zur Teilnahme eingeladen werden.

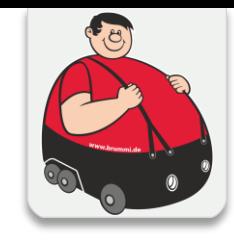

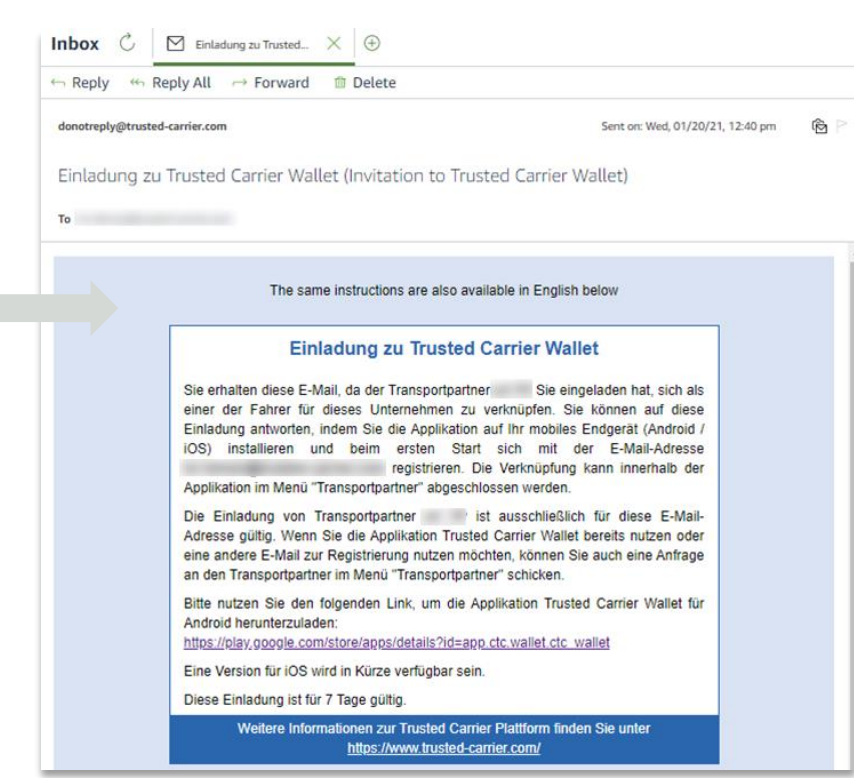

#### **Eine Schritt für Schritt Anleitung folgt auf den kommenden Seiten**

## Anmeldung & Login in mobiler App (1/5)

1. So sehen die Links zur App (auch in Einladungs-E-Mail enthalten) aus:

Geben Sie die URL in ihre Browserzeile auf dem Handy ein, oder suchen Sie in den entsprechenden APP Stores nach "ctc wallet" von Trusted Carrier

**1**

- [https://apps.apple.com/de/app/ctc-wallet/id1570136810](https://play.google.com/store/apps/details?id=app.ctc.wallet.ctc_wallet)
- https://play.google.com/store/apps/details?id=app.ctc.wallet.ctc.wallet

Alternative: Suche in Marketplace nach "ctc wallet"

2. Tippen auf Button zur Installation der App

Wurde der Account von Ihrem Transportunternehmer erstellt, geht es für Sie auf **Seite 5** weiter. Wollen Sie einen Account mit Ihrer E-Mail-Adresse erstellen, geht es für Sie auf **Seite 6** weiter.

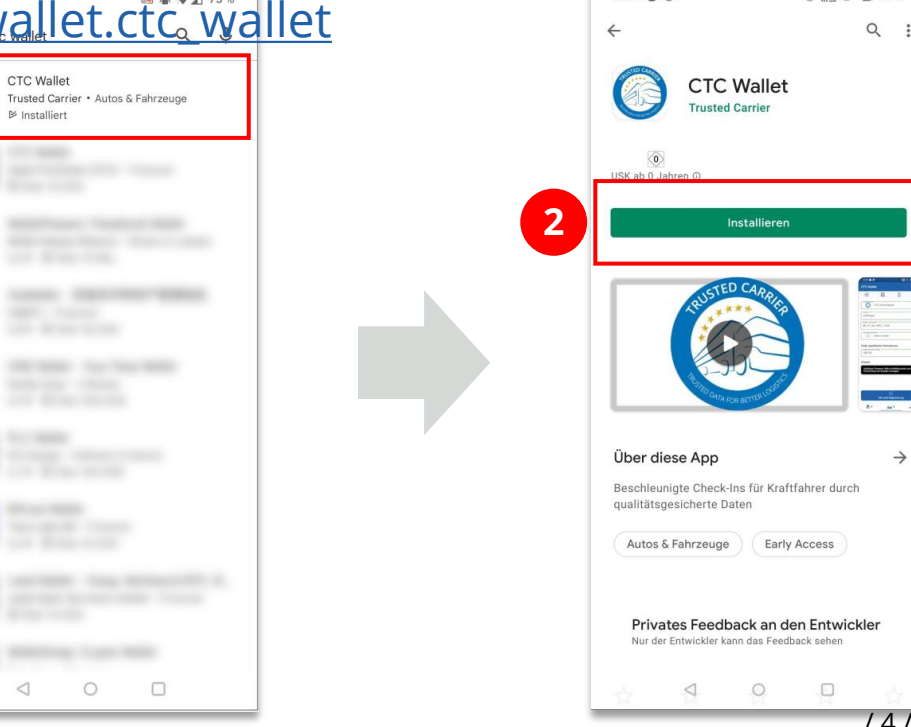

15:43 @ @

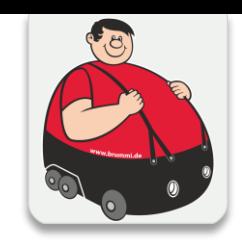

 $\sqrt{3}$  1  $\sqrt{2}$  92 %

## Anmeldung & Login in mobiler App (2/5)

- 3. Haben Sie einen Account Ihres Transportunternehmers bekommen, klicken Sie nach dem herunterladen der App auf "Log In"
- 4. Dann geben Sie den Benutzernamen und das Passwort ein.
- 5. Weiter geht es auf Seite 9

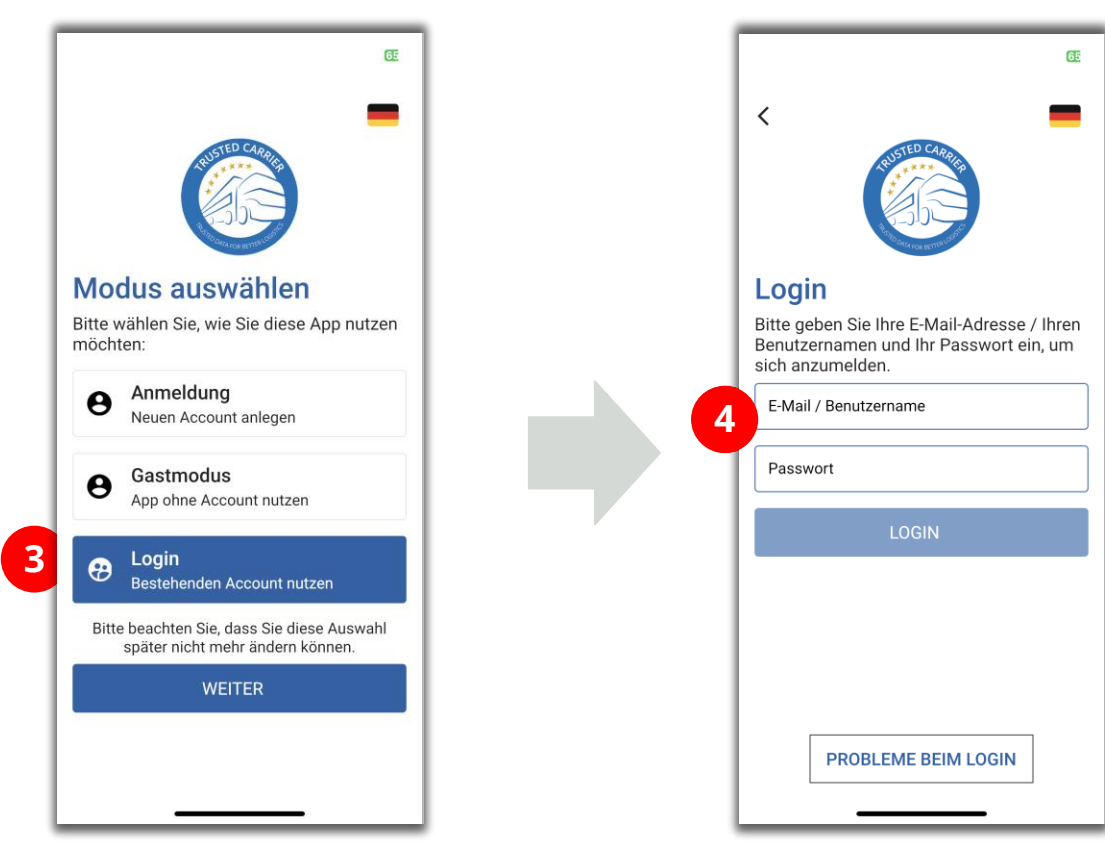

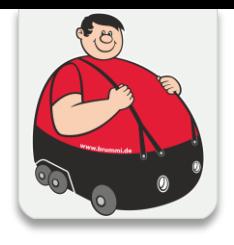

## Anmeldung & Login in mobiler App (3/5)

- 3. Auswahl Button "Anmeldung", dann "Weiter"
- 4. Eingabe der bei der Einladung verwendeten E-Mail-Adresse. Durch Klick auf "Anmelden" wird eine E-Mail zur Bestätigung des Accounts versandt.

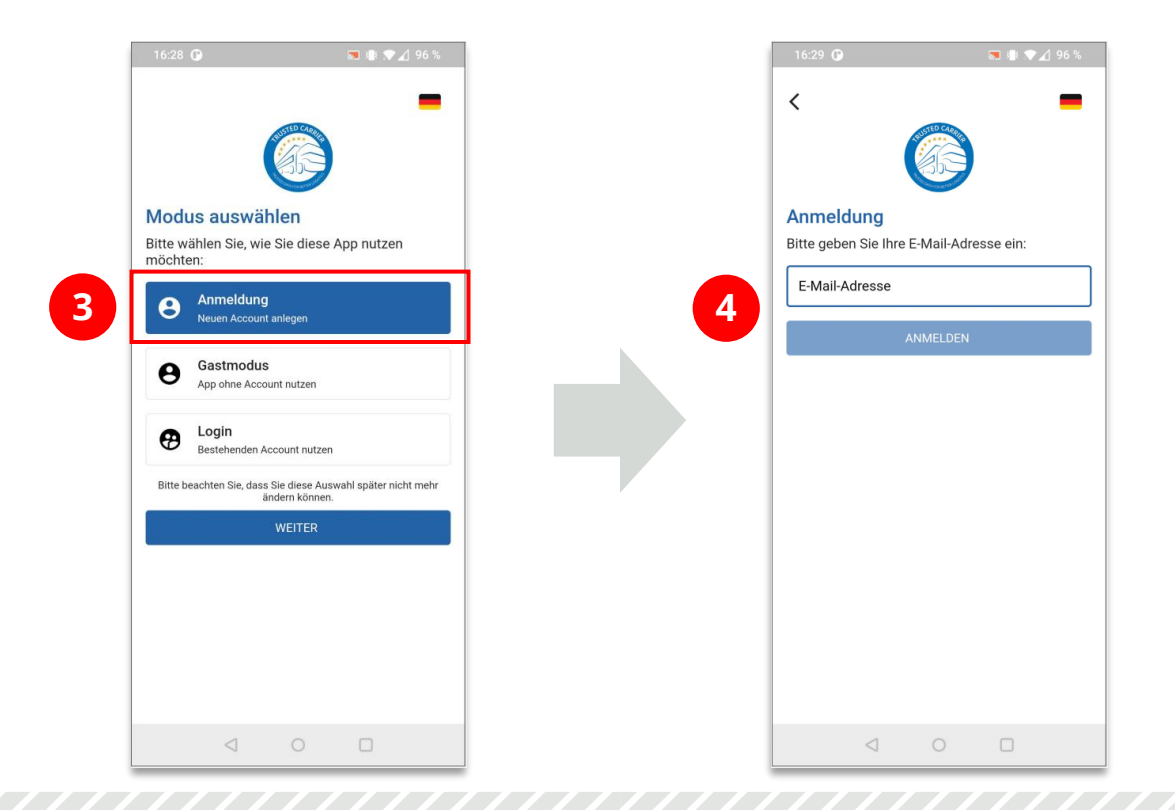

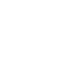

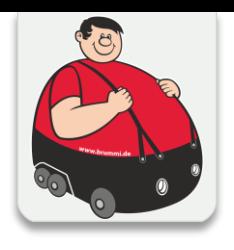

## Anmeldung & Login in mobiler App (4/5)

- 5. Wird der Link zur Aktivierung auf dem mobilen Endgerät geklickt, erfolgt das Setzen des Passworts innerhalb der mobilen App. Der Login erfolgt automatisch.
- 6. Wird der Link zur Aktivierung auf einem anderen Endgerät aufgerufen, ist das gesetzte Passwort nach Tippen auf "Zum Login" einzugeben

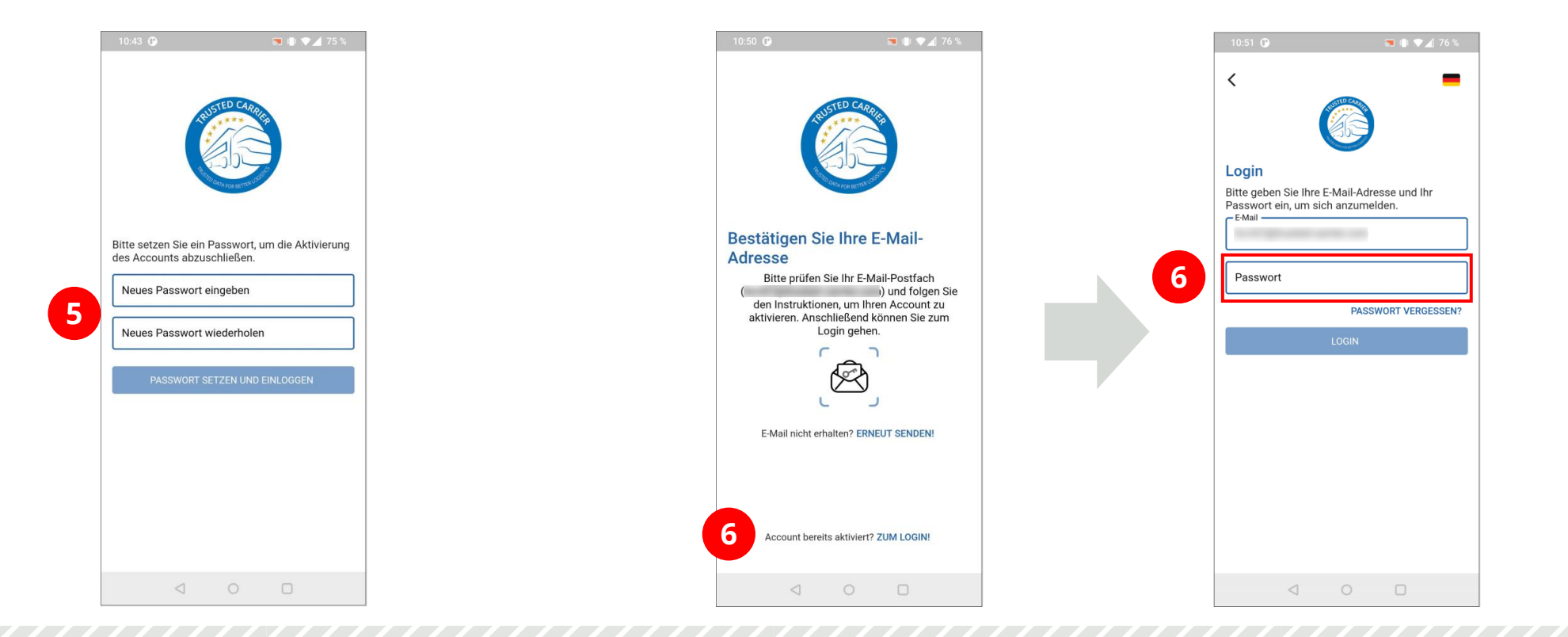

/ 7 /

## Anmeldung & Login in mobiler App (5/5)

- 7. Die Verknüpfung mit der im mobilen Endgerät hinterlegter Biometrie dient zum vereinfachten Login. Dies ist optional, denn Sie können auch weiterhin Ihr Benutzer-Passwort verwenden.
- 8. Die Intro-Screens geben einen ersten Blick zu den Funktionalitäten der App. Tippen auf "Schließen" schließt den Anmeldeprozess ab.

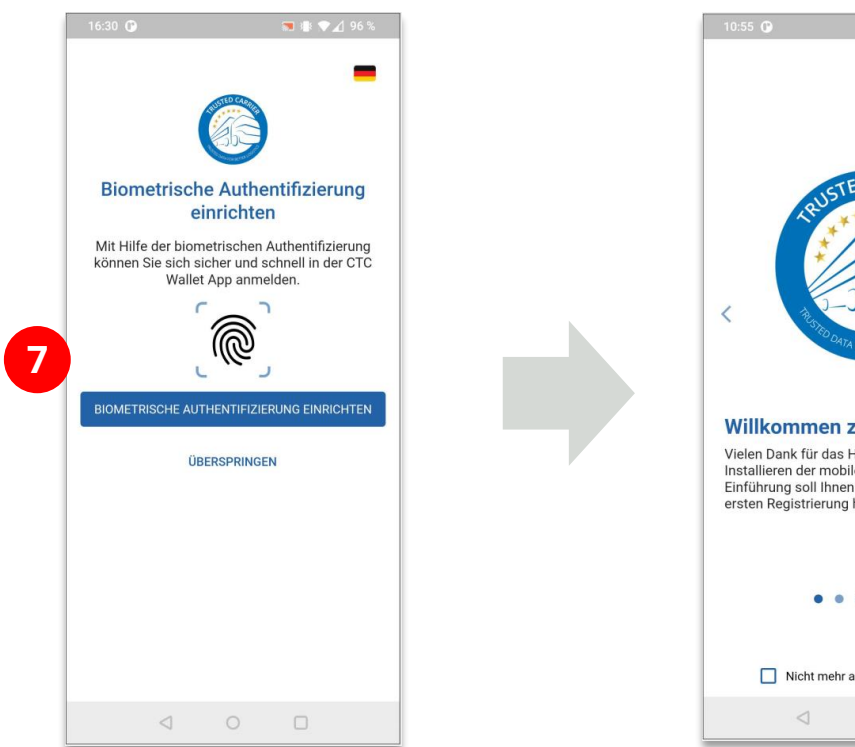

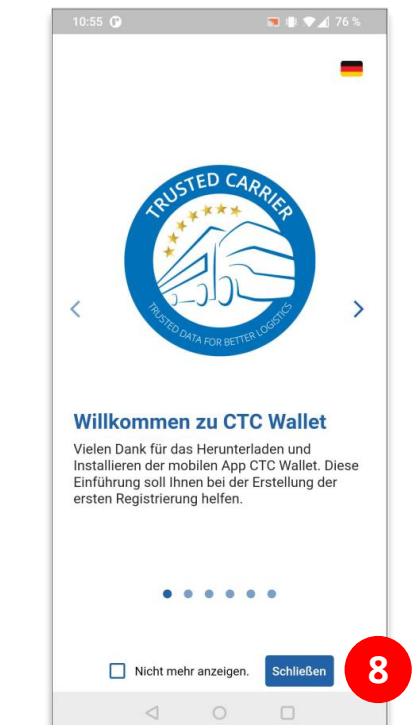

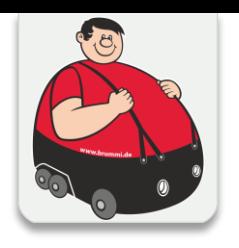

## Einrichtung der Anzeige der digitalen BGL-Brummi-Card

Um die digitale BGL-Brummi-Card in Ihrer mobilen App wie im Screenshot rechts anzeigen zu können, sind nun noch die folgenden Schritte notwendig:

- 1. Eingabe Ihrer Daten (Vor- & Zuname)
- 2. Link anklicken in der Mail von Ihrem Unternehmen
- 3. Erstellung Foto (Selfie) mit Kamera des mobilen Endgeräts
- 4. Speichern des Zertifikats "BGL-Brummi-Card"

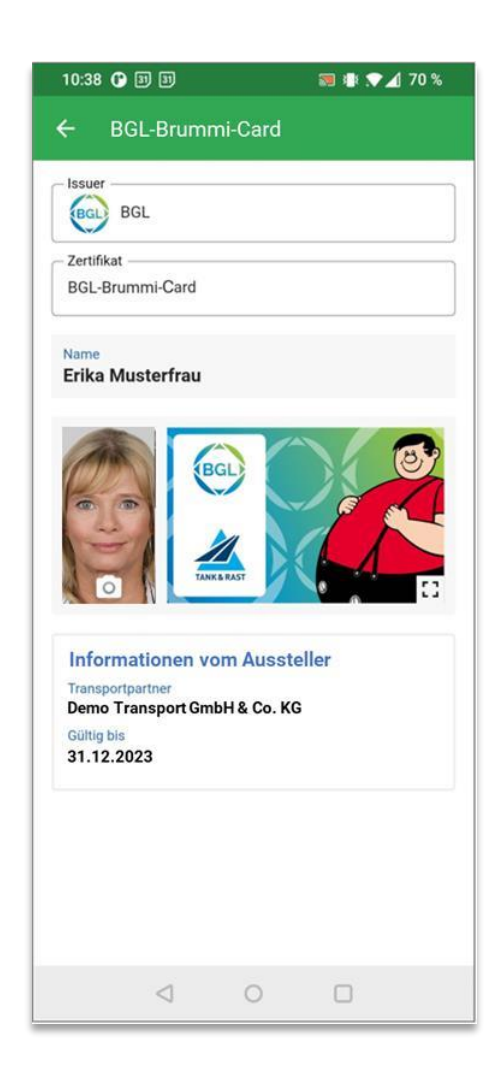

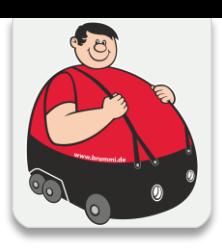

## **Erfassung Fahrer-Stammdaten**

- 1. Öffnen Sie den Screen "Fahrer-Stammdaten"
- 2. Zur Anzeige der BGL-Brummi-Card sind die Felder für "Vorname(n)" und "Nachname" zu erfassen.
- 3. Füllen Sie diese Felder aus und klicken Sie anschließend auf den "Speichern" Button.

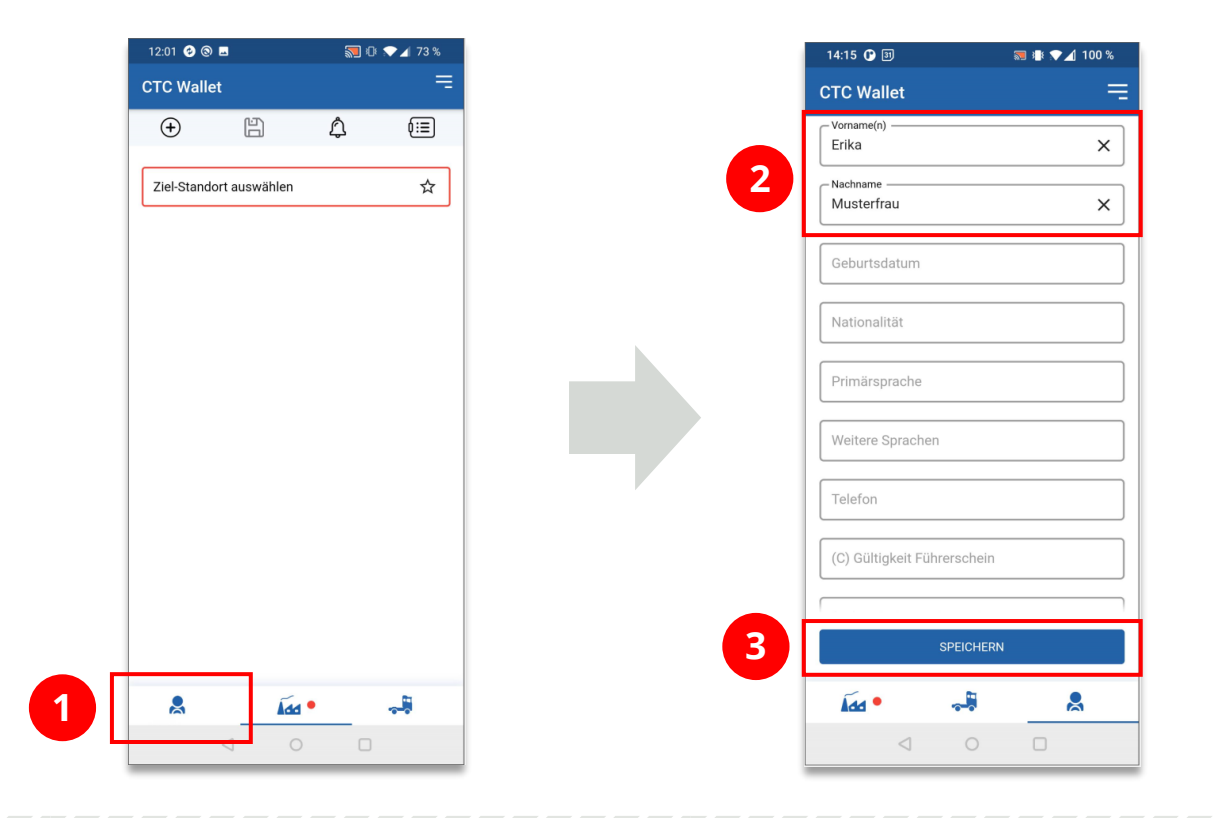

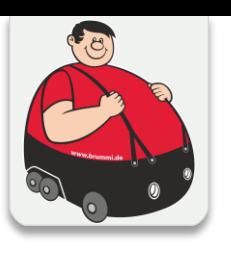

## Bestätigung der Verknüpfung mit Transportpartner

- 1. Wenn Ihr Unternehmen Ihnen eine Nachricht schickt, erscheint bei den drei Strichen (oben rechts) ein kleiner gelber Punkt. Klicken Sie auf die "drei Striche"
- 2. Tippen Sie auf die Box mit dem gelben Punkt und dem LKW
- 3. Bestätigen sie die Anfrage
- 4. Bestätigen Sie die Datenschutzerklärung

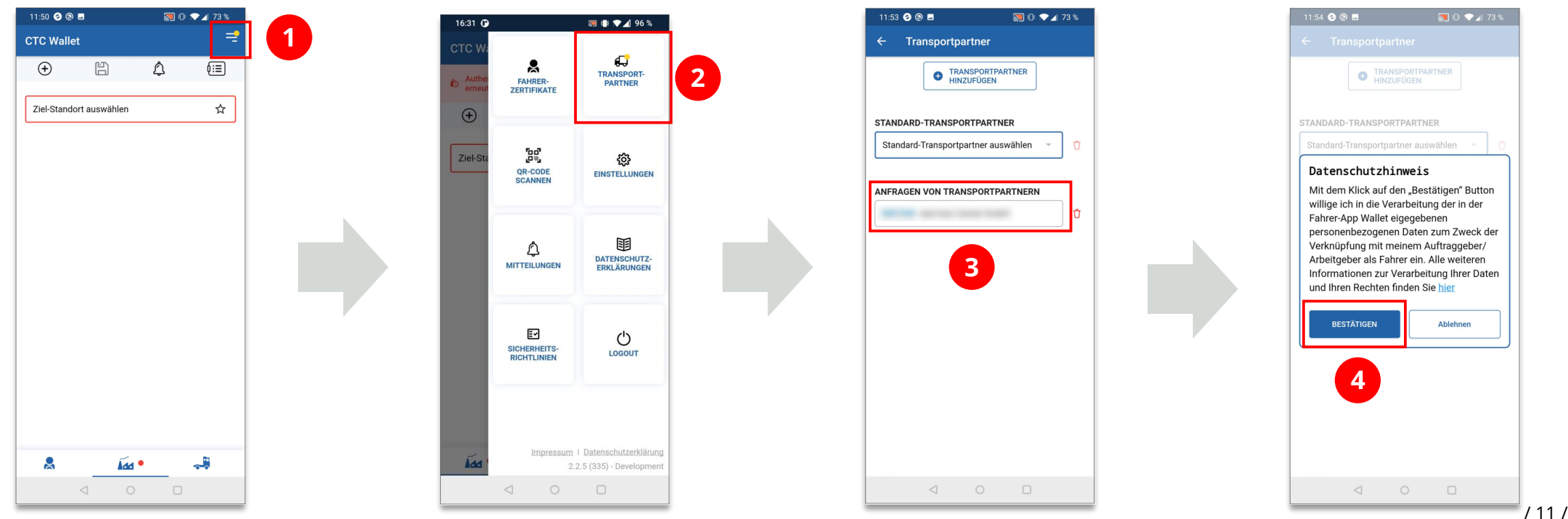

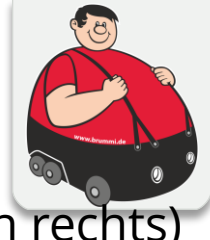

## Speichern der BGL-Brummi-Card" (1/2)

- 1. Nun erhalten Sie umgehend eine weitere Benachrichtigung. Tippen Sie auf das Symbol &
- 2. Tippen Sie auf "Öffnen", um die Informationen zum Zertifikat anzuzeigen.
- 3. Tippen Sie auf das Symbol **D**, um ein Selfie-Foto aufzunehmen. Sie müssen der App die Berechtigung erteilen, die Geräte-Kamera nutzen zu dürfen.

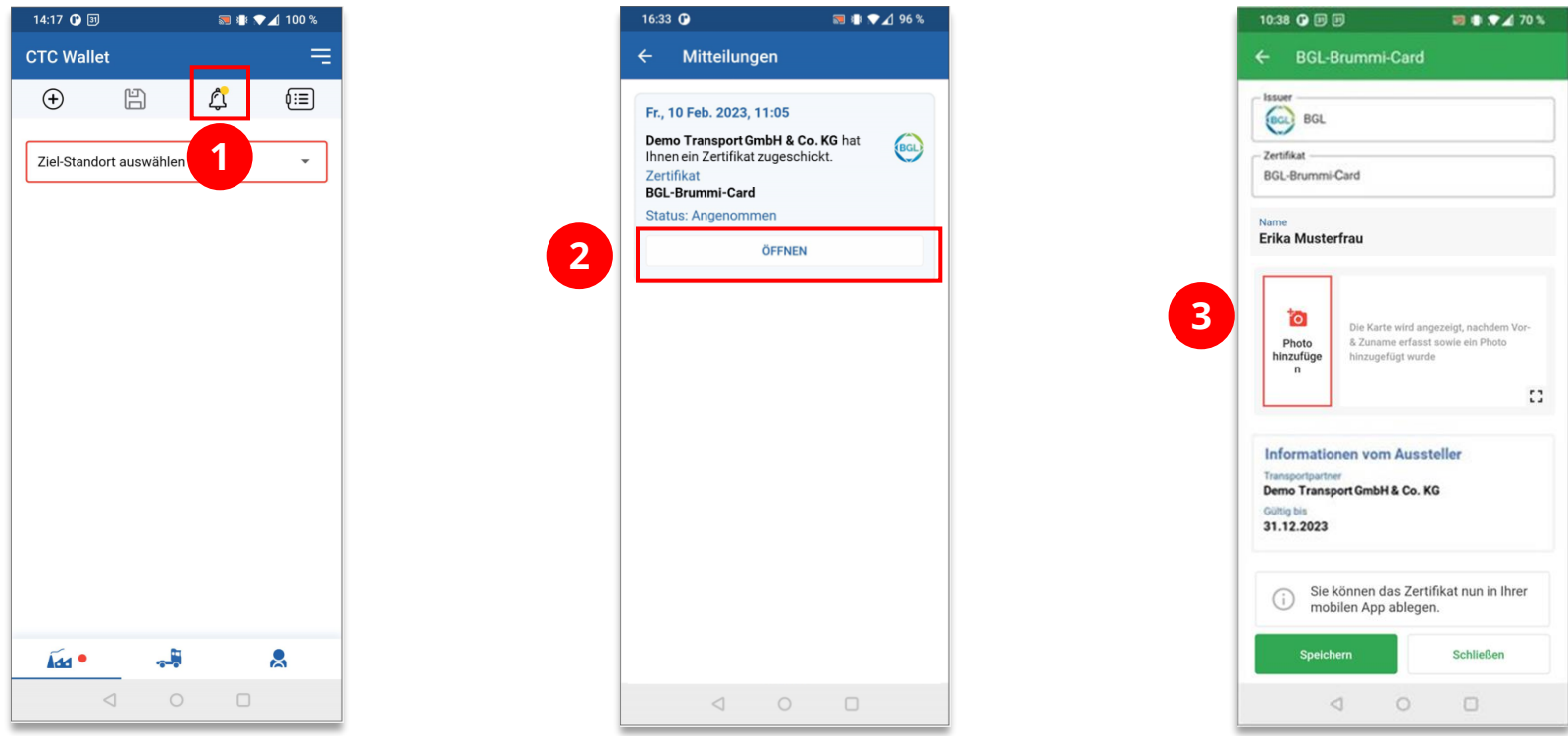

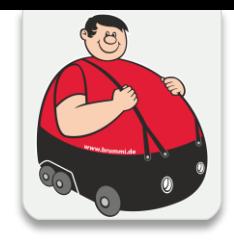

## Speichern der BGL-Brummi-Card" (2/2)

4. Nach Aufnahme des Fotos wird die digitale BGL-Brummi-Card in Ihrer App angezeigt (sofern Sie bereits Ihren Vor- & Zunamen erfasst haben). Tippen Sie auf "Speichern", um die BGL Brummi-Card ist in der mobilen App zu speichern.

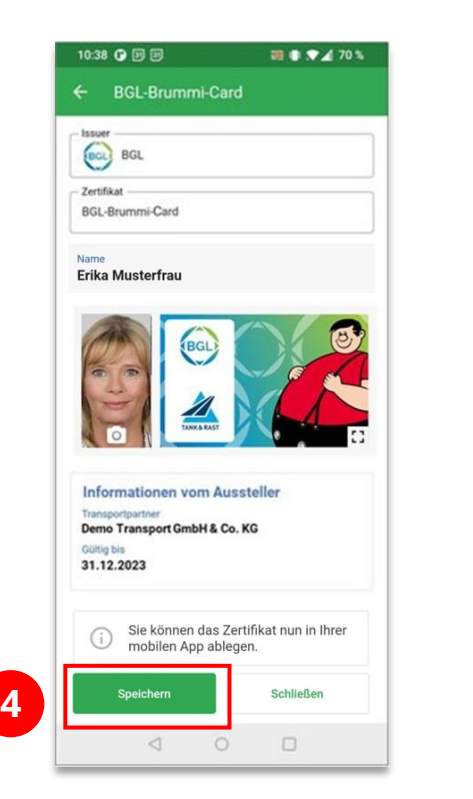

Wenn alles geklappt hat, erscheint in der APP oben rechts ein kleines Brummi Symbol.

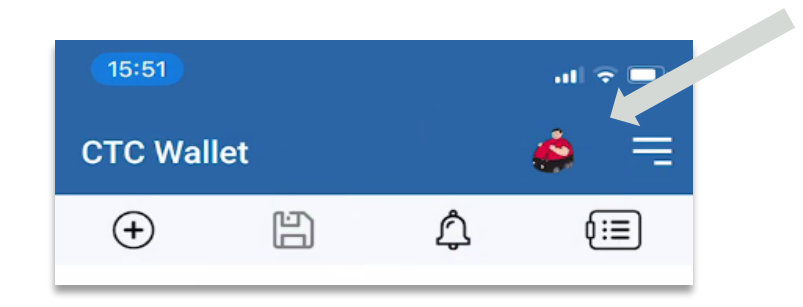

## Erneute Anzeige der digitalen BGL-Brummi-Card

1. Über das Brummi Symbol können Sie Ihre Digitale Brummi Card direkt öffnen.

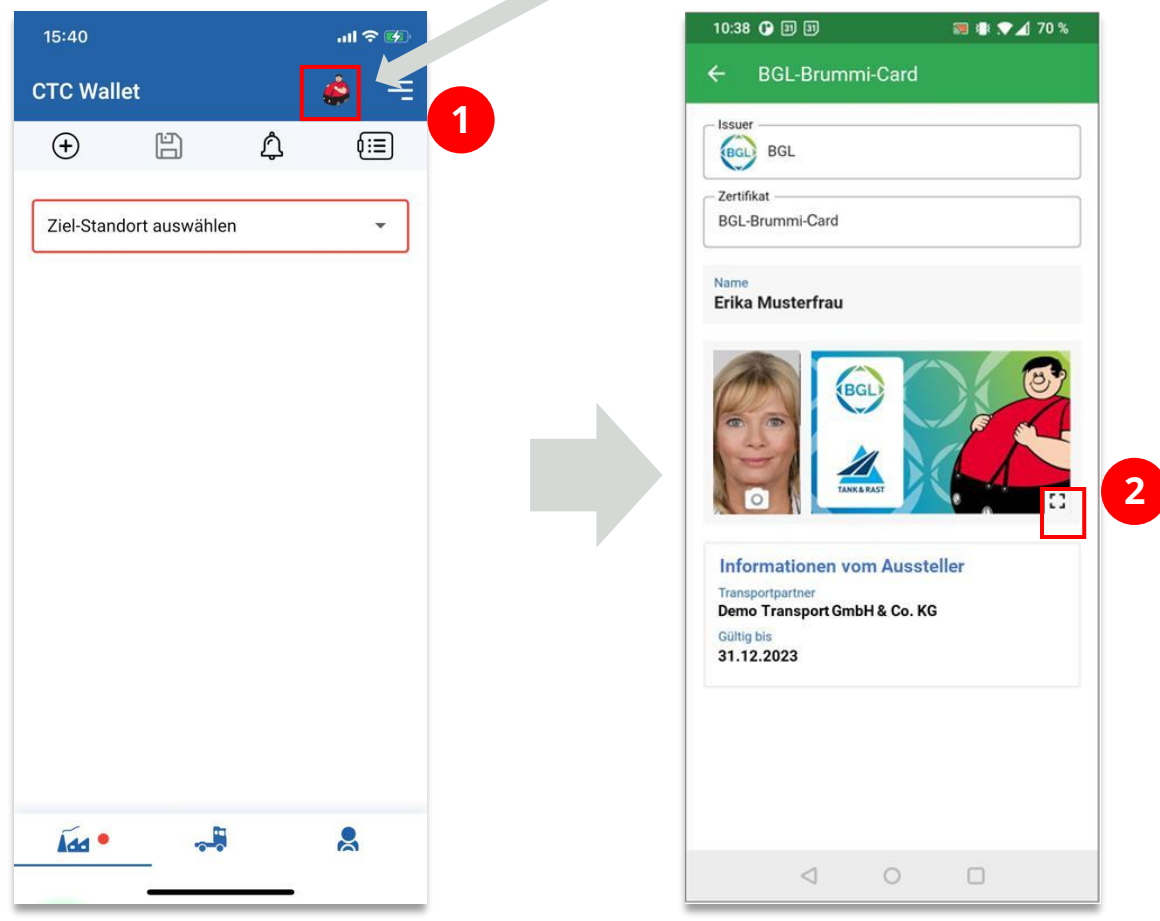

2. Durch das Tippen auf das Symbol :: können Sie die BGL-Brummi-Card im Vollmodus anzeigen.

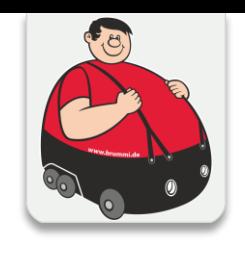

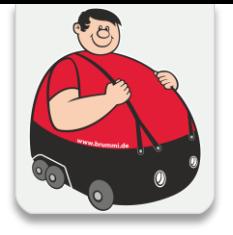

# **EGI**

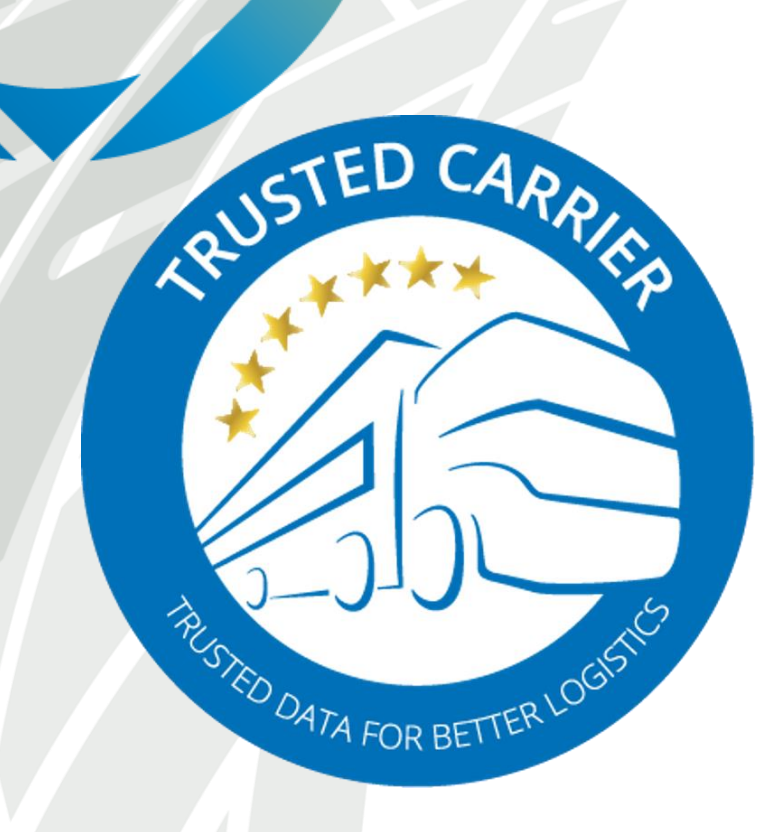

## **TRUSTED CARRIER GMBH & CO. KG**

c/o Bundesverband Güterkraftverkehr Logistik und Entsorgung (BGL) e.V.

> Breitenbachstrasse 1 60487 Frankfurt am Main

> Telephone +49 – 69 – 7919 – 283 [www.trusted-carrier.com](http://www.trusted-carrier.com/) webinfo@trusted-carrier.com